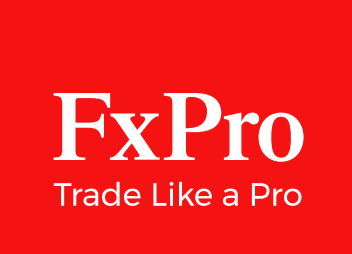

# FxPro Direct User Guide

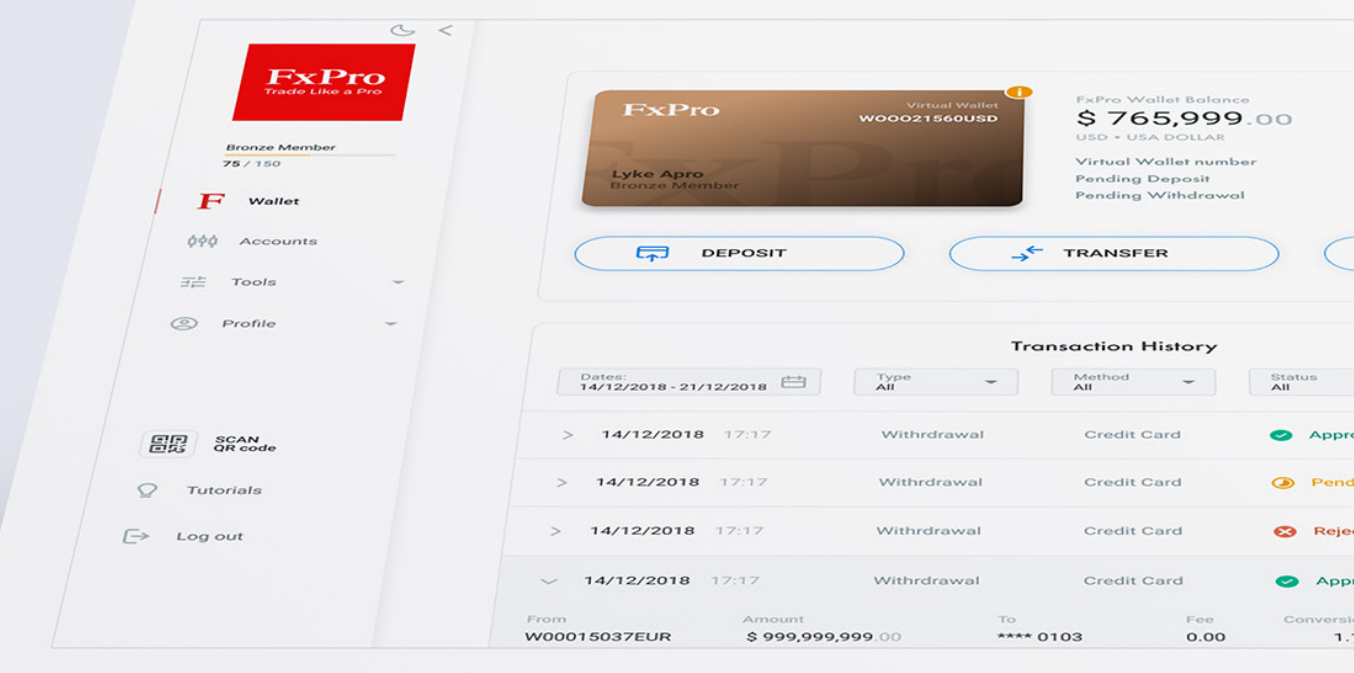

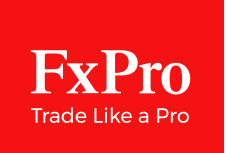

## New to FxPro?

## Open a live trading account now with the world's #1 FX broker<sup>\*</sup>.

## New to trading? Try one of our unlimited demo accounts.

Get ready to experience an online trading account, built with your needs in mind.

Our award-winning platforms, support and services are subject to constant review and upgrade, so that we can provide all the trading tools, industry news and learning resources you need to make the most informed trading decisions.

\* According 60+ UK and international awards

Trade Responsibly: Trading CFDs involves significant risk of loss Please note that the jurisdictions available to you will depend on your country of residence. FxPro does not offer Contracts for Difference(CFDs) to residents of certain countries such as the United States of America and the Islamic Republic of Iran.

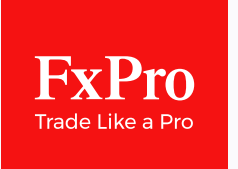

## Sign in to FxPro Direct

### From your FxPro Direct account, you can manage your entire online trading world.

Open new live trading accounts across any of our platforms, test your trading strategies with one of our demo accounts, deposit and withdraw funds securely with the FxPro Wallet, and access a range of tools to help inform your trading decisions.

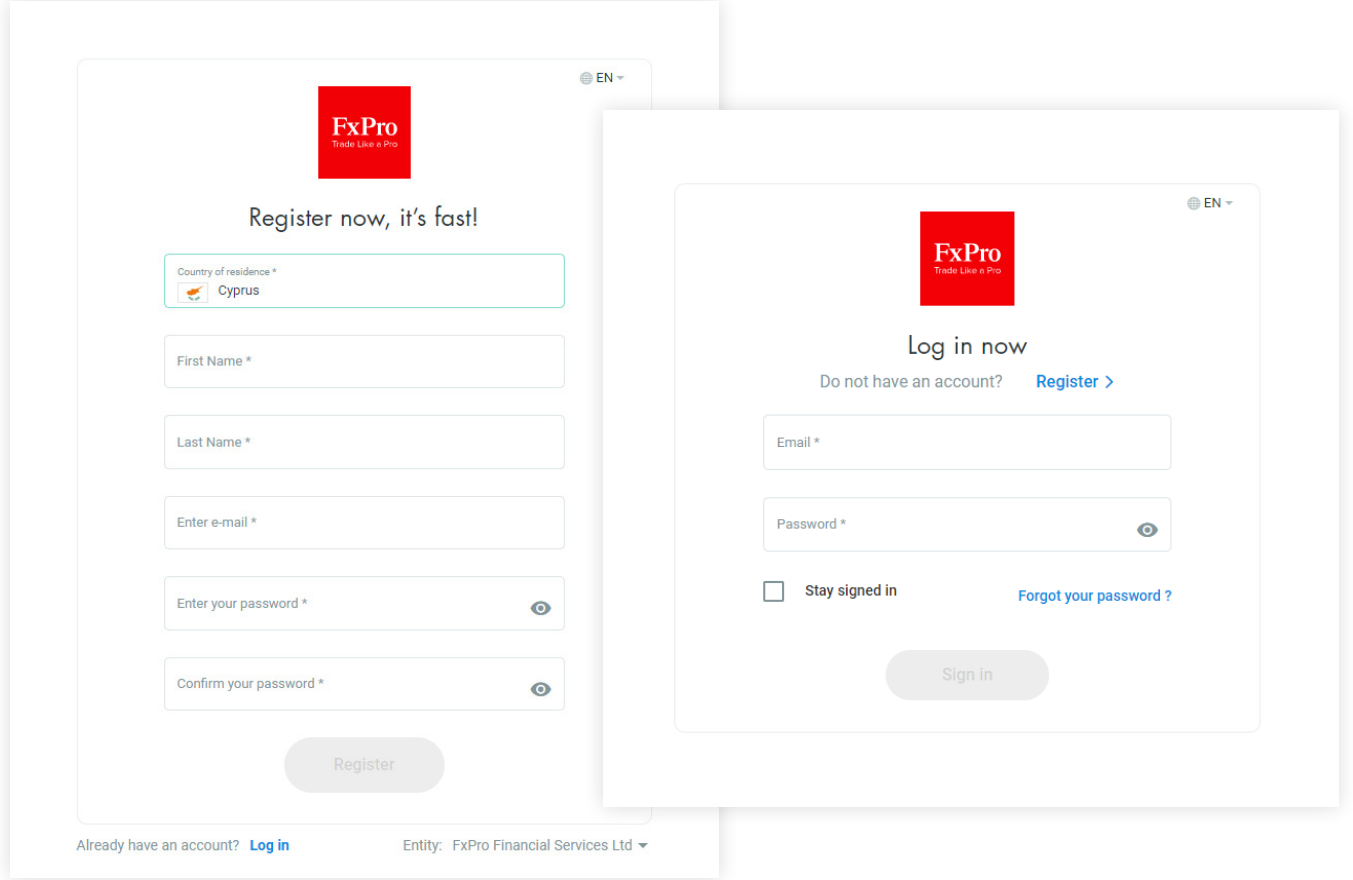

## Wallet

**FxPro** 

#### The core of your personal account is FxPro Wallet, so it's the FxPro Direct starting page.

1. Here you will find all the main information: balance amount, base currency and your unique account number.

2. This is also where you can make a deposit, transfer money to trading accounts or withdraw funds. The amount kept in your FxPro Wallet does not participate in any trading processes and is therefore not subject to market risks.

**3.** Hitting the button at the bottom will allow you to review your transaction history. You can also download it as a CSV file and keep for your records.

3. Hitting the button at the bottom will allow you to review your transaction history. You can also download it as a CSV file and keep for your records.

**4.** Any time you need clarity or have a question  $-$  use these buttons to get in touch with our award-winning support team.

5. Please also note that the new FxPro Direct is available as a mobile version too! Use this QR-code to download it directly via Google Play or AppStore.

6. Dark theme: this button at the top gives you an option to either collapse the sidebar or toggle to night mode.

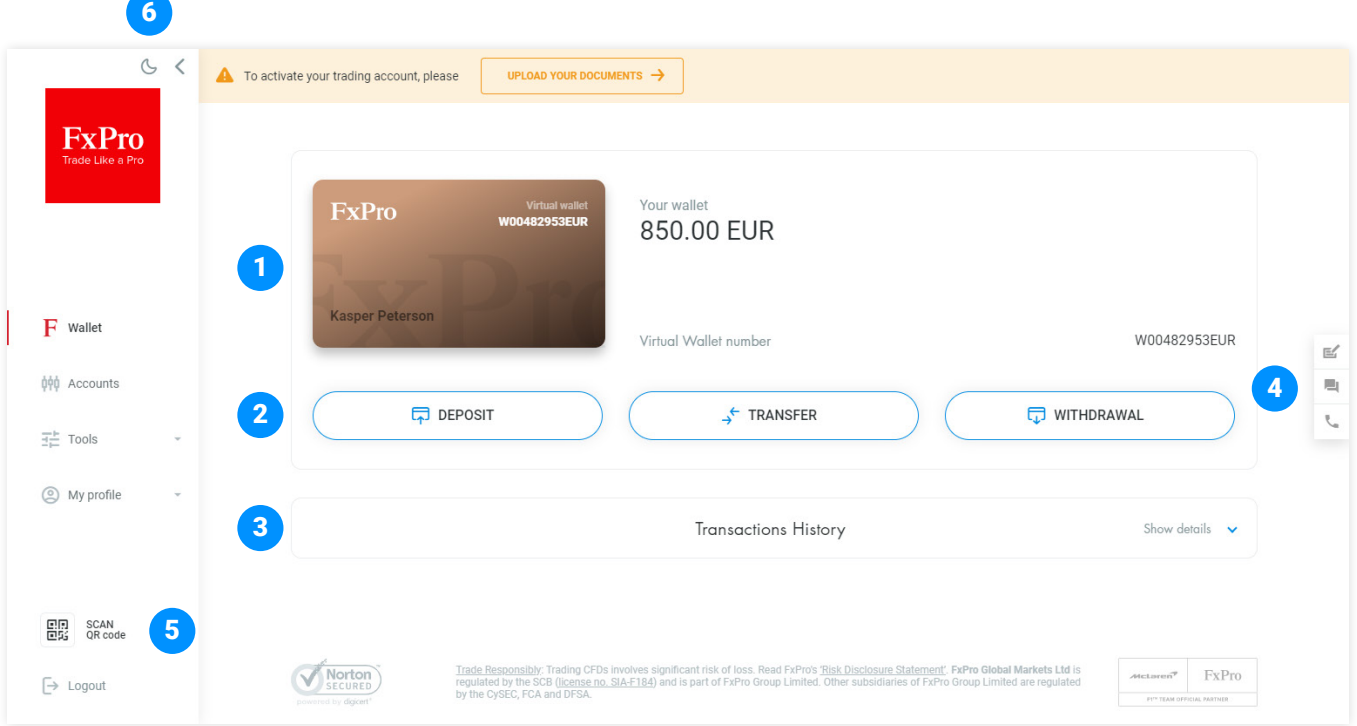

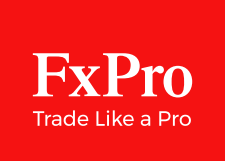

### **Accounts**

In this section in the left sidebar you can manage Trading and Demo accounts: create new accounts, download FxPro platforms, change the leverage and top-up your virtual Demo balance.

If you have just a default account and want to create more with other preferences, click the **"Create new account"** button.

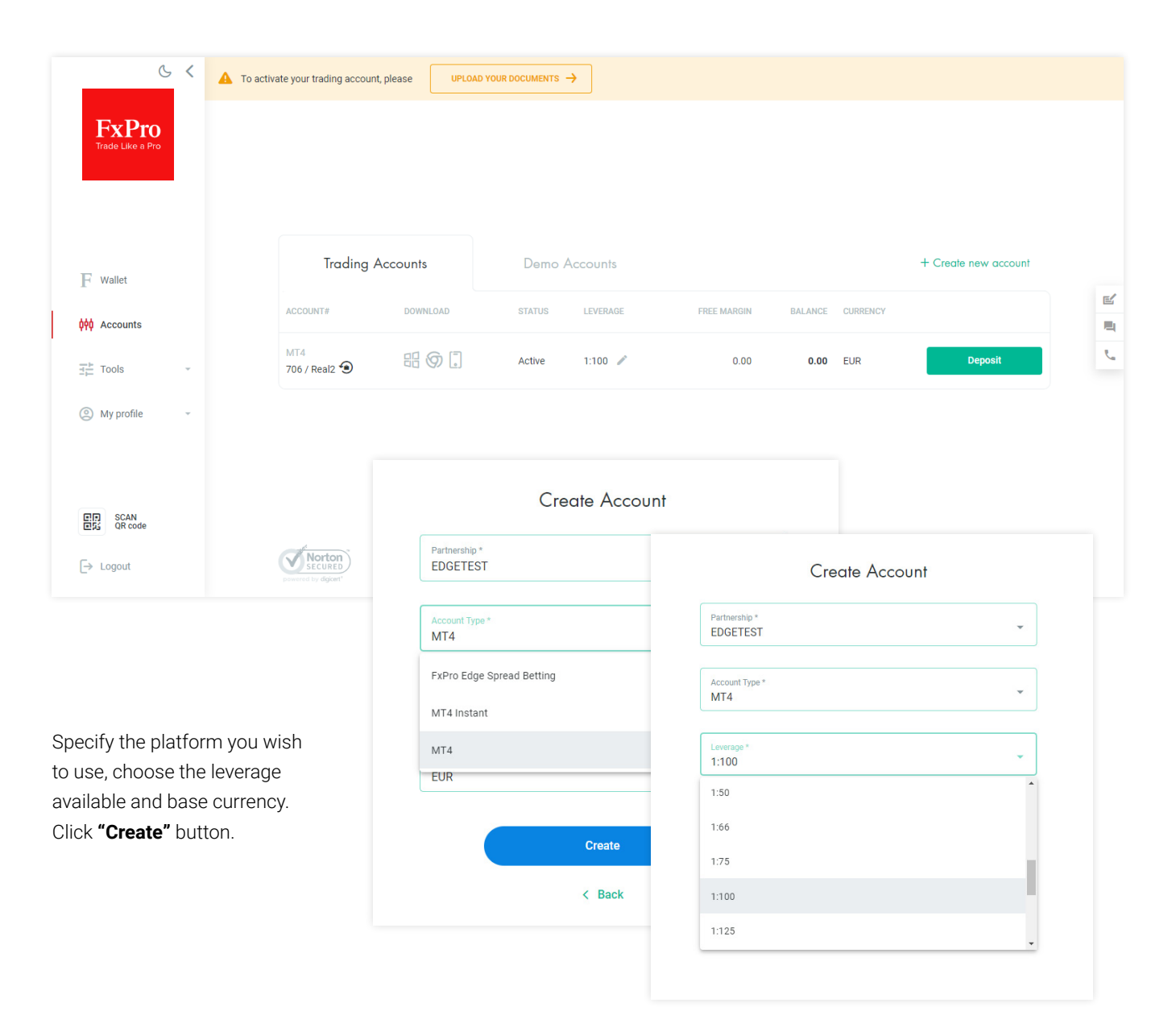

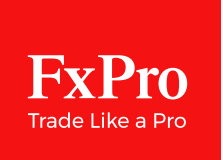

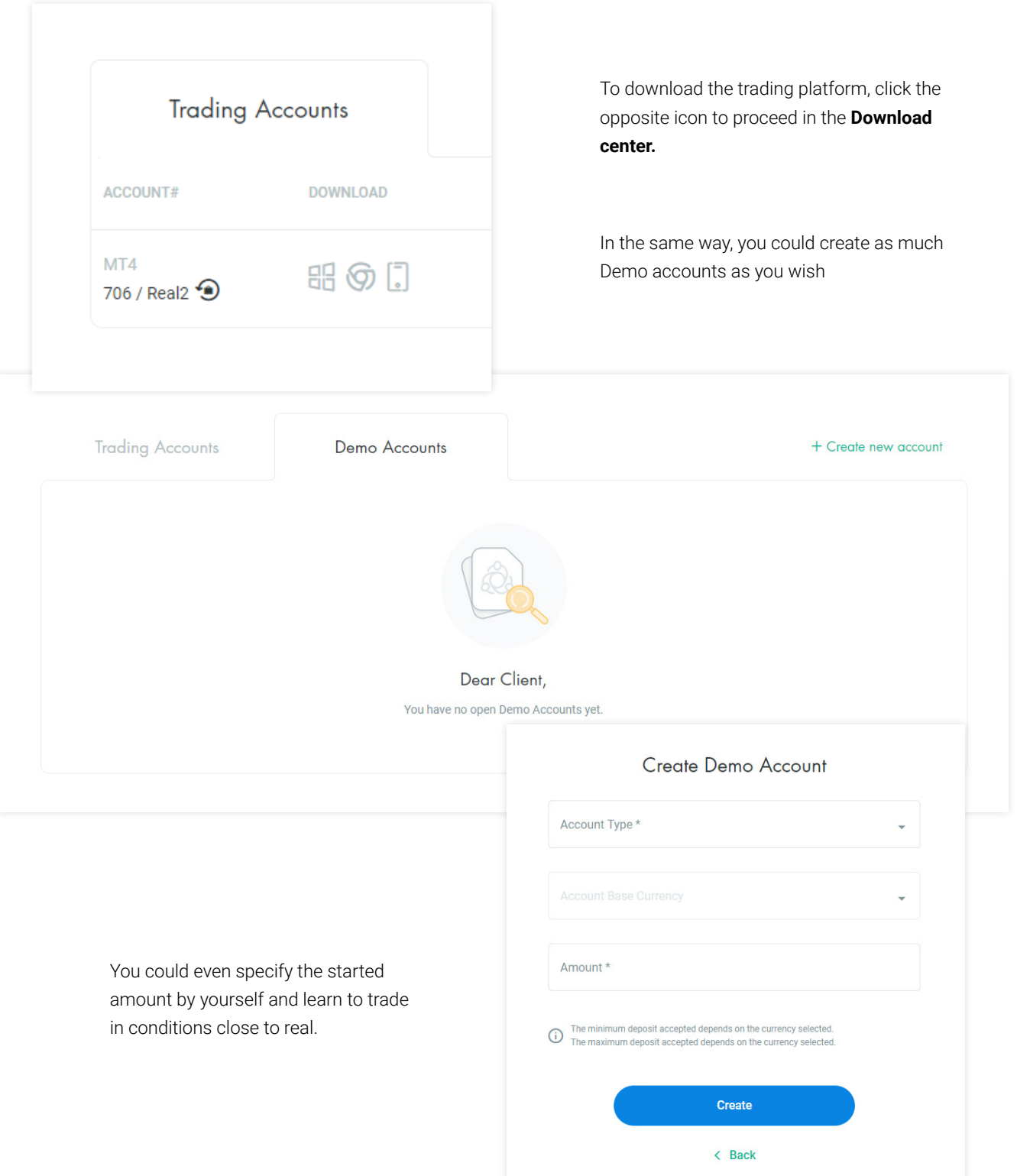

## Tools

**FxPro** 

The "Tools" section has all the tools you need to keep up with current market events: Economic Calendar, Trader's Dashboard with widgets, Calculators, a live News feed from Squawk and up-to-date technical analysis from Trading Central™.

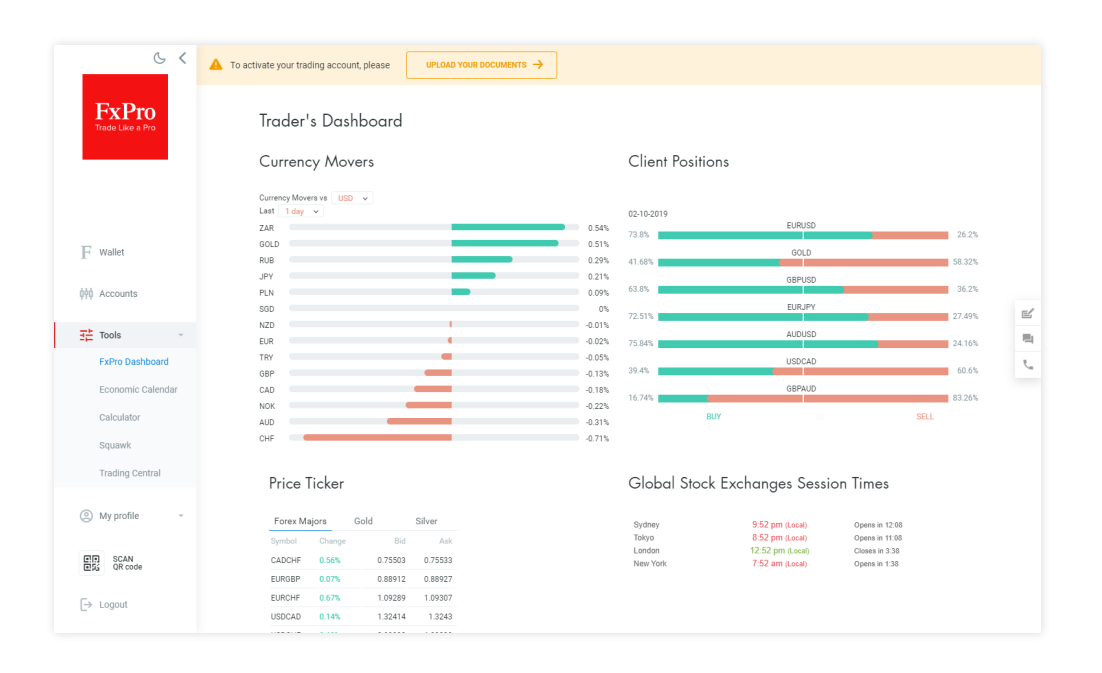

#### 1. FxPro Trader's Dashboard

The FxPro Trader's Dashboard is a free tool that offers you a quick and easy way to get a feel for what's happening in the world's currency market. This tool supplies a wealth of information including Forex widgets, and Trading volume information.

#### 2. Economic and Earnings Calendars

Find out about all the economic reports due to be released, their previous results, consensus forecasts and the volatility likely to be generated.

#### 3. Calculators

Online real-time computations of trading parameters necessary to control your deposits, as well as estimate resources for the possible positions opening.

#### 4. Squawk

Brought to you by Talking-Forex, Squawk provides realtime audio news commentary and a scrolling news feed for the FX markets.

#### 5. Trading Central<sup>™</sup>

Access a wealth of market insights, from a leading provider of technical financial analysis, with a 16-year proven track record of delivering accurate assessments.

## My profile

**FxPro** 

The "My profile" section allows to change your password, any personal and contact information, language settings, and email preferences. This is where you would go to upload documents required for your profile to be verified and also manage your bank details.

1. **Upload documents.** Go through the identity verification here. Also, you could upload additional documents in seconds.

2. **Password settings.** Change your password here.

3. **Language settings.** Choose the FxPro Direct dashboard and emails language.

4. **Manage bank details.** Add new bank details to make financial transactions with ease.

5. **Legal documentation.** For your own benefit and protection, you should read the documents provided, prior to opening an account or placing an order.

6. **Email preferences.** Manage your FxPro subscriptions here. Select the topics you would like to receive as branded newsletters.

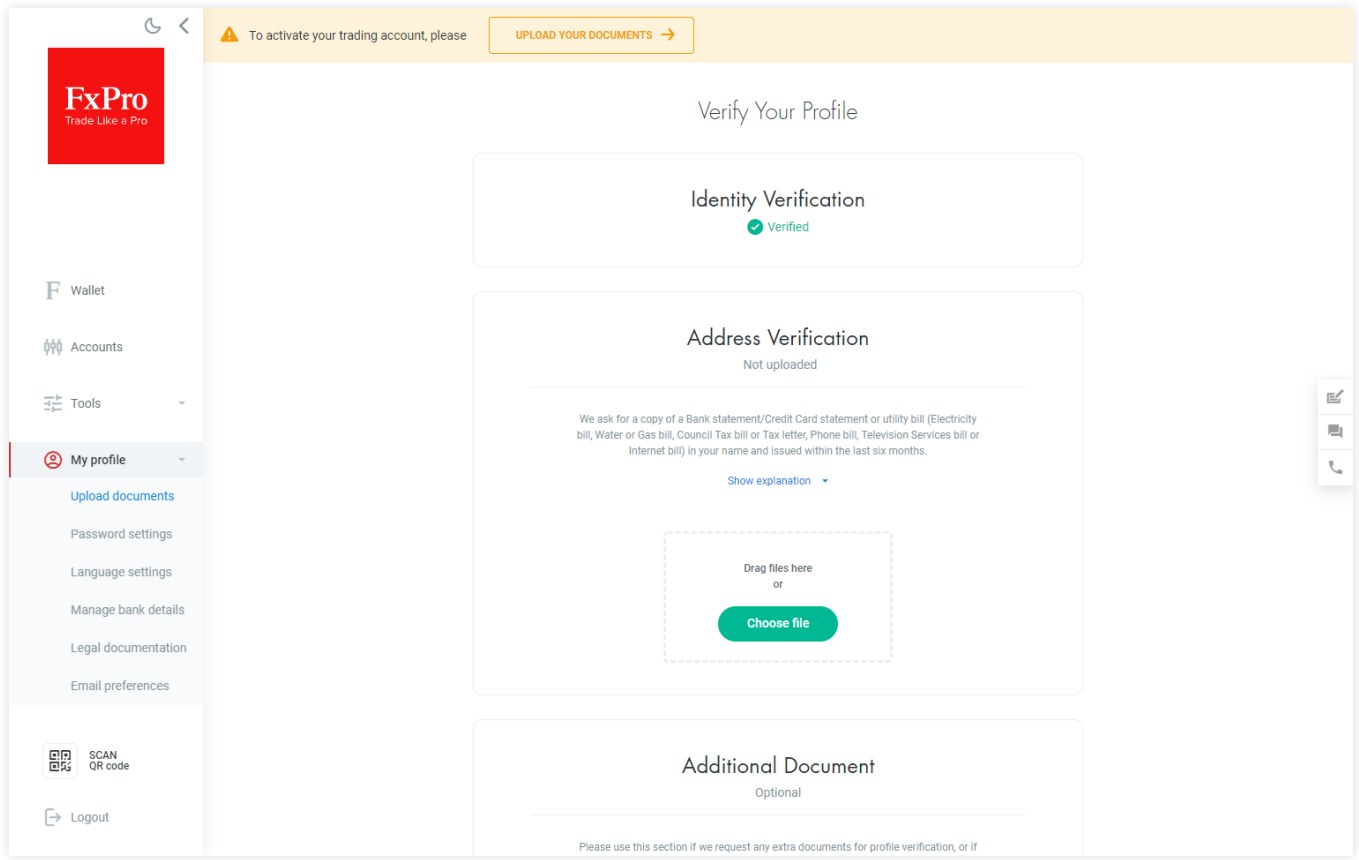

Trade Responsibly: Trading CFDs involves significant risk of loss

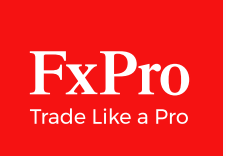

# How to make a deposit

To fund your trading account, sign in to FxPro Direct with the credentials, sent to your email after registration. Open the **"Wallet"** section and click the **"Deposit"** button.

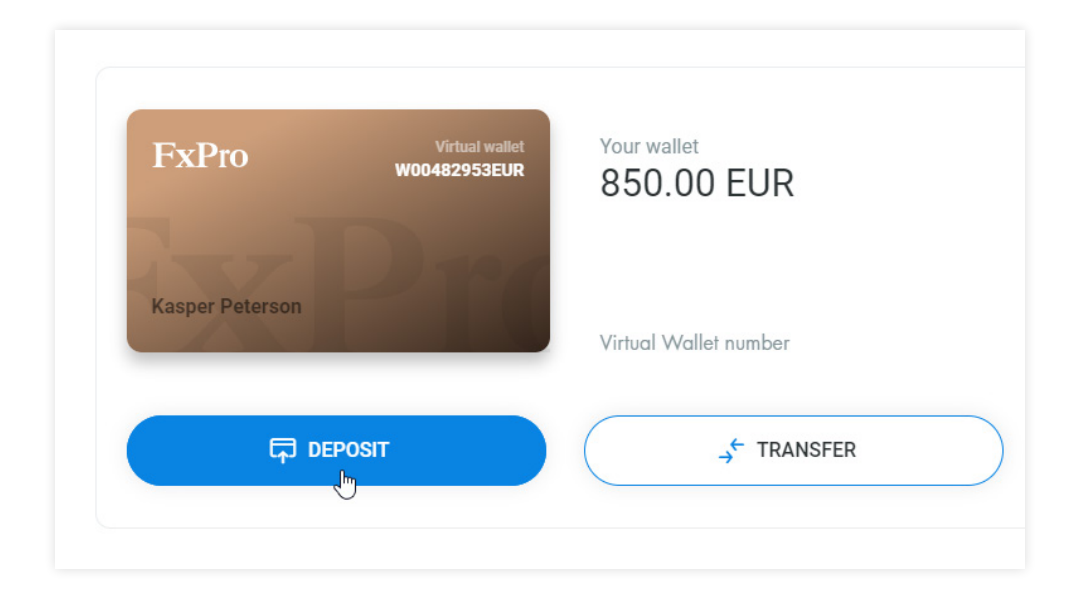

Now, you could choose from different convenient payment methods. All the deposits and withdrawals are processed with no commissions from the FxPro side.

Choose the method and specify the amount you want to deposit.

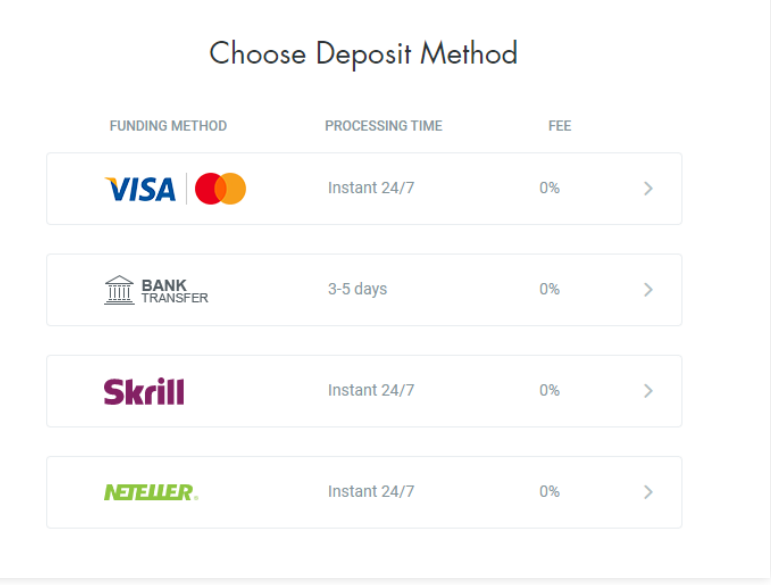

**FxPro** Trade Like a Pro

# How to make a deposit

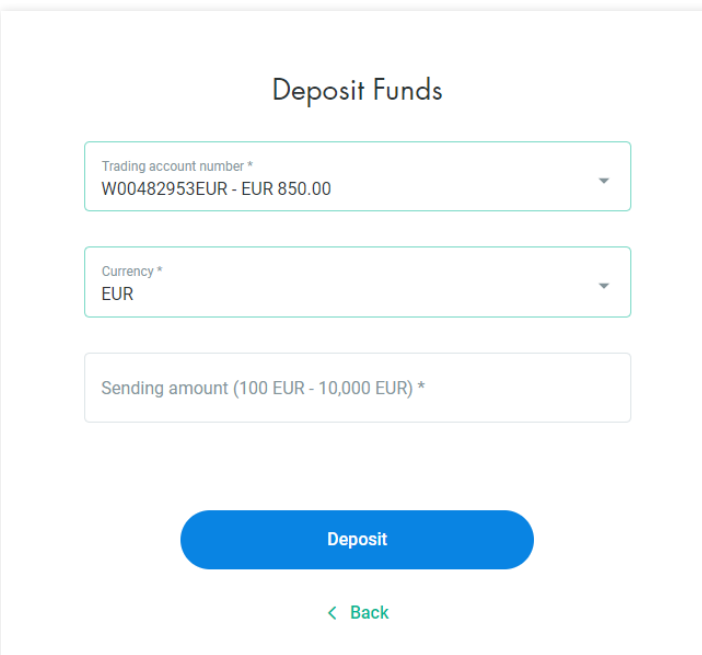

Then fill out payment details and follow the prompts of the system.

Then fill out payment details and follow the prompts of the system.

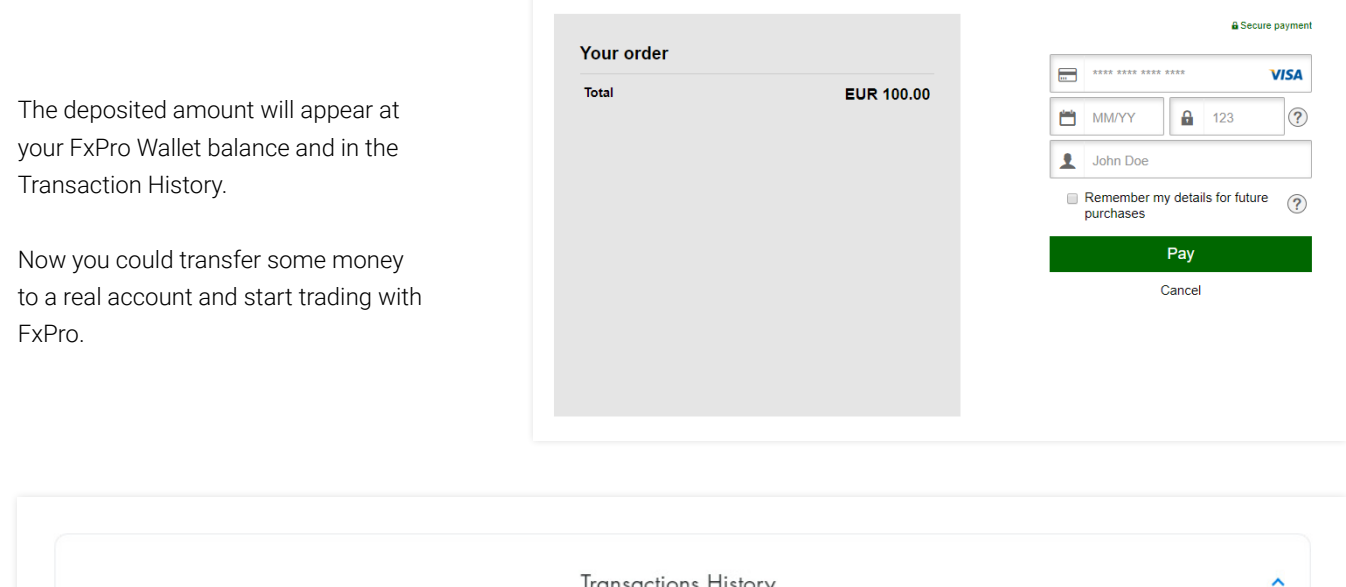

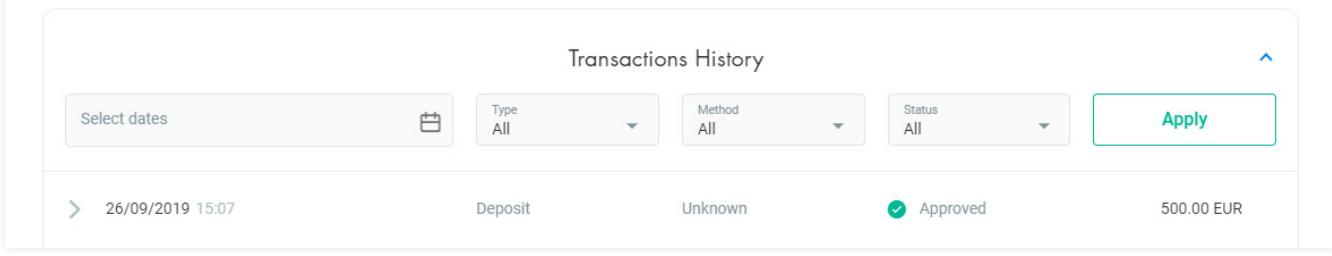

# **FxPro**

# How to verify your account

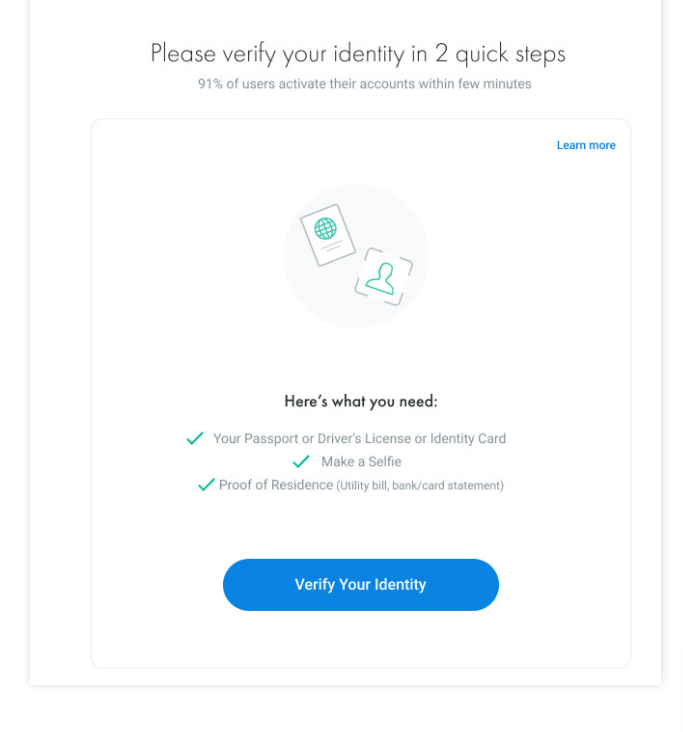

#### Verify your FxPro profile with mobile phone and start trading in minutes!

Be ready to take a photo of your passport, ID card or driver's license. Also, you will kindly ask to take a selfie and provide such proof of residency, like a bank statement or utility bill, issued in last 6 months.

To start trading with FxPro you first need to undergo a quick and simple identity verification.

#### Upload one (1) of the documents below

Open the FxPro Direct desktop version. Click the **"Upload documents"** button and choose the row with the document you prefer to provide.

To continue verification, you need your mobile phone handy.

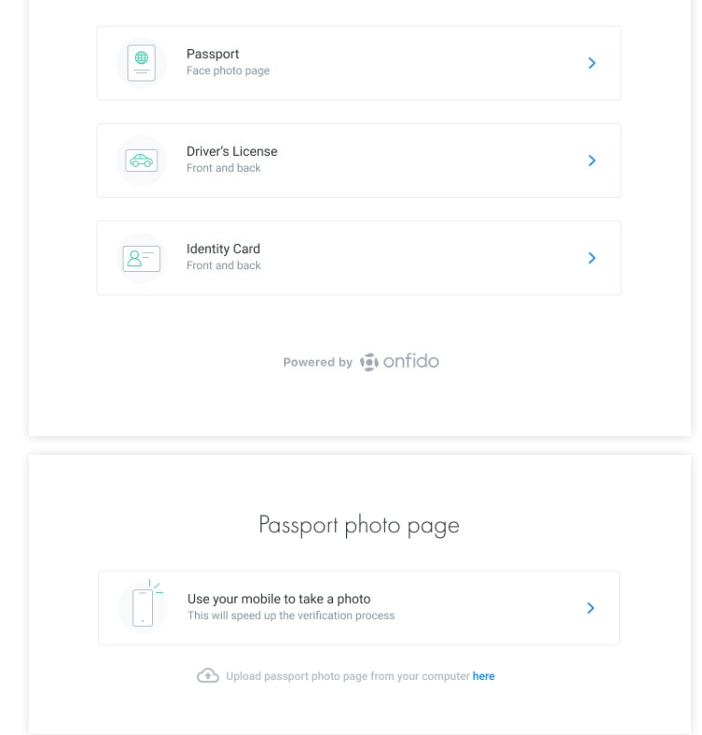

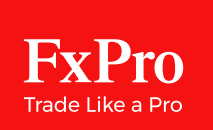

# How to verify your account

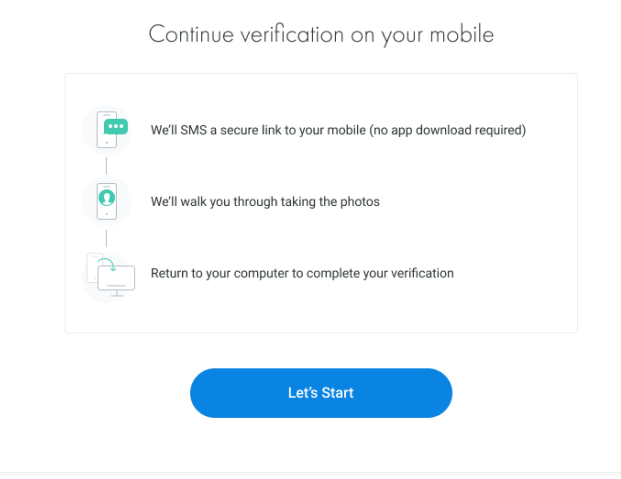

#### Click the **"Let's start"** button.

Enter your number to receive an SMS with a secure link or copy it to the clipboard instead.

Switch to mobile, not closing the desktop window.

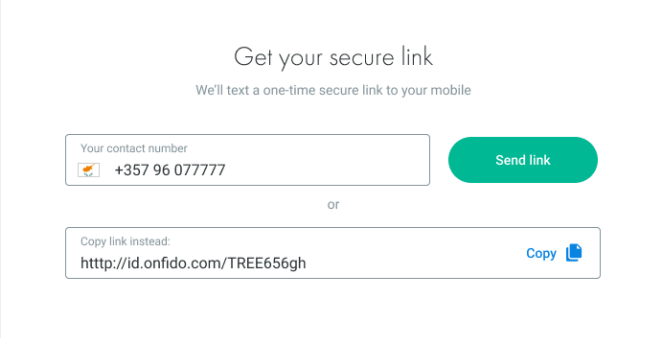

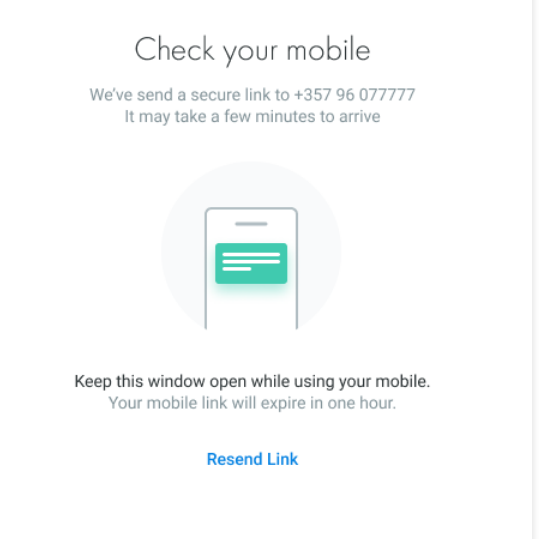

**FxPro** 

# How to verify your account

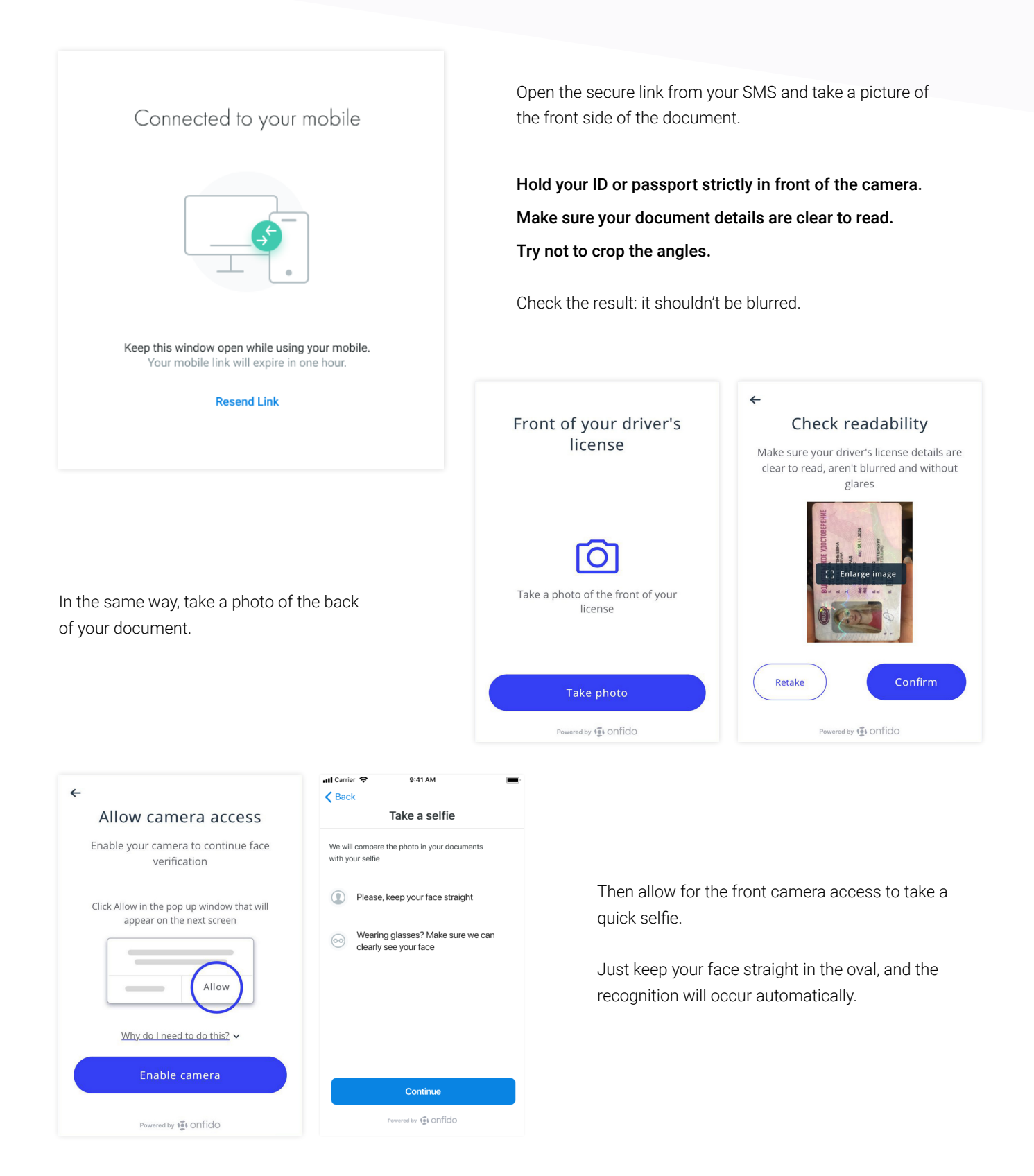

Trade Responsibly: Trading CFDs involves significant risk of loss

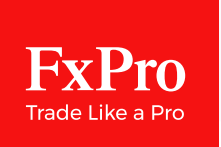

## How to verify your account

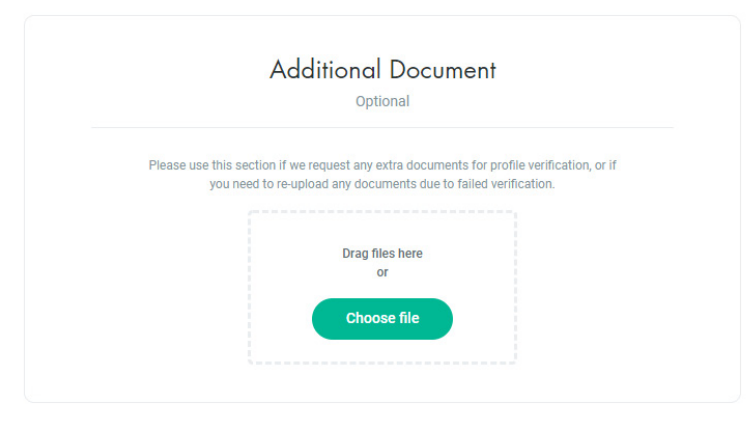

The last step is taking a photo of your proof of residency. If you have a digital copy of the bank statement, you may upload it later in the FxPro Direct desktop version.

Now, return to the desktop window. It usually takes about 10 minutes to get verified.

You always could check the verification status, clicking on the yellow row in your FxPro Direct account.

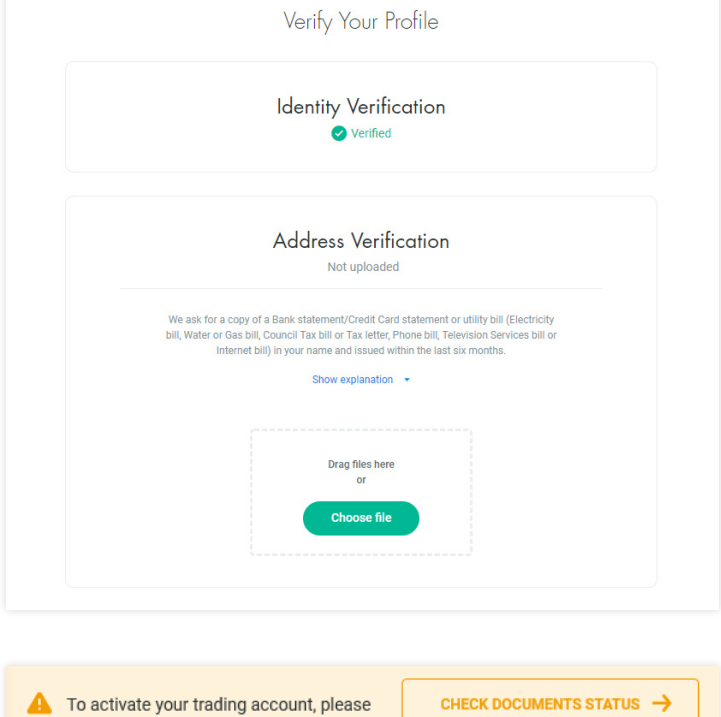

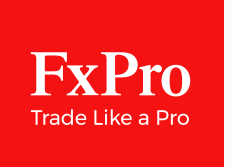

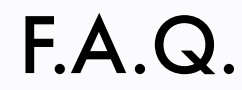

## How do I register/login to FxPro Direct?

Click the 'Register' button and open your New FxPro Direct account. Fill out the form with your name, country of residence and email. Set the password. Specify your nationality, date of birth and mobile number. Then, your residential address is required. In order to customize your trading space, we kindly ask to specify your occupation and education level. To understand your needs better, we should know more about your financial status and investment plans. Your trading experience also matters for us! Please answer carefully, as your responses will determine your oppor tunity to trade CFD with FxPro.

## How do I open a new trading account in FxPro Direct?

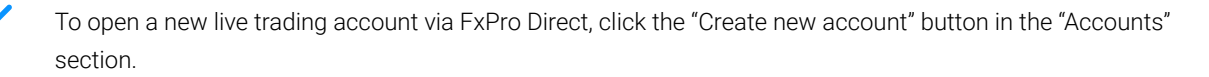

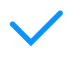

Specify the platform you wish to use, choose the leverage available and base currency. Click "Create" button.

In the same way, you could create as much Demo accounts as you wish. You could even specify the started amount by yourself and learn to trade in conditions close to real.

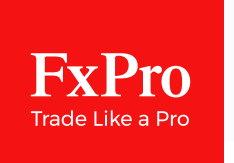

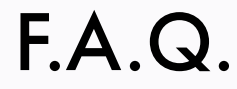

### How to verify my account?

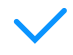

Be ready to take a photo of your passport, ID card or driver's license. Also, you will kindly ask to provide a selfie and such proof of residency, like a bank statement or utility bill, issued in last 6 months.

Open the FxPro Direct desktop version. Click the "Upload documents" and choose the row with the document you prefer to provide.

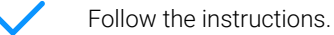

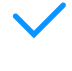

Wait for your documents to be approved by the FxPro compliance service.

You could check the current progress by clicking the button in the yellow row on the top of FxPro Direct.

### How to start trading?

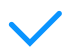

Sign-in to your FxPro Direct account.

Be sure that you have a positive balance on the FxPro Wallet as you need funds to trade on. Otherwise, click the "Deposit" button.

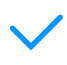

Open the "Accounts" section and choose the one from the list. If you have just a default account and want to create more with other preferences, click the "Create new account" button.

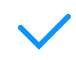

Specify the platform you wish to use, choose the leverage available and base currency.

Now you need to transfer some money from your FxPro Wallet to the new trading account. Go to the "Wallet" section and click the "Transfer" button.

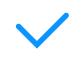

Choose the target account and fill out the sending amount. Then click "Transfer".

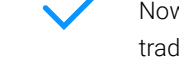

Now, check your inbox and open the email from the FxPro Team. There are your credentials to sign-in on the trading platform. Please keep them safe.

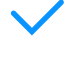

Next step – to download the trading platform. For example, you have an account on MT5. Click the opposite icon to proceed in the Download center.

Choose the type of the platform: client terminal to install, web or mobile version. Launch it and sign-in with the credentials from the email received.

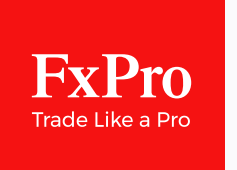

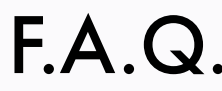

## How to deposit/transfer/withdraw funds into/from my trading accounts in FxPro Direct?

To make a deposit on your FxPro Wallet balance:

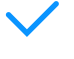

Open the "Wallet" section and click the "Deposit" button.

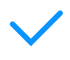

Choose from different convenient payment methods. All the deposits and withdrawals are processed with no commissions from the FxPro side.

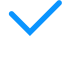

After choosing the method, specify the amount you want to deposit.

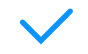

Then, fill out payment details and follow the prompts of the system.

The deposited amount will appear at your FxPro Wallet balance and in the Transaction History. Now you could transfer some money to a real account.

#### To **transfer funds** between your secure FxPro Wallet and trading accounts:

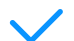

Choose the "Transfer" button in the "Wallet" section

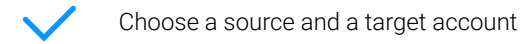

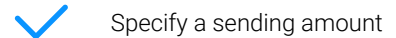

Click "Transfer"

#### To withdraw funds from your FxPro Wallet:

- Choose the "Withdrawal" button in the "Wallet" section
- Specify an amount to withdraw
- Choose a payment system available

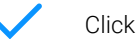

Click "Withdraw"

#### Wait for an email with the "Successful transaction" acceptance from the FxPro Team.

*Our Client Accounting Department will receive your request and proceed within 1 working day. If a withdrawal request is made within a 6-month period from the moment of deposit, Credit Card deposits must be withdrawn first, followed by PayPal deposits, followed by Skrill deposits. Once all deposits made via the three aforementioned methods are refunded, you will be able to withdraw via any other method you wish.*

#### Trade Responsibly: Trading CFDs involves significant risk of loss

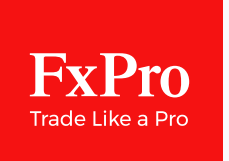

F.A.Q.

## How do I change my FxPro Direct password?

If you have forgotten your FxPro Direct password, you can request a reset.

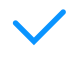

Go to direct.fxpro.com (for clients of FxPro Financial Services Ltd) or direct.fxpro.co.uk (for clients of FxPro UK Ltd)

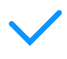

If you have forgotten your password, go to direct.fxpro.com (for clients of FxPro Financial Services Ltd) or direct. fxpro.co.uk (for clients of FxPro UK Ltd).

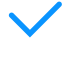

Click the 'Restore Password' link next to the 'Sign In' button and enter the email address you used to register the account.

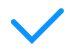

You will receive an email with the link via you can change the password.

## How do I reset my trading platform account password?

If you want to change your password for security reasons, this can also be done inside FxPro Direct.

- - Go to "My profile" "Password settings".

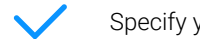

- Specify your current password, fill in the new one.
- Confirm it and click the "Change" button.

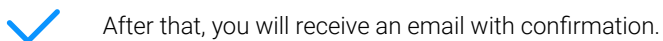

If you received such an email but did not change the password by yourself, immediately contact the FxPro support team.

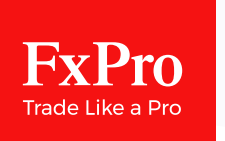

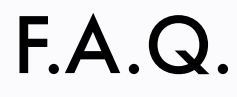

Risk Warning: CFDs are complex instruments and come with a high risk of losing money rapidly due to leverage. 77% of retail investor accounts lose money when trading CFDs with this provider. You should consider whether you understand how CFDs work and whether you can afford to take the high risk of losing your money.

FxPro Group Limited is the holding company of FxPro Financial Services Ltd, FxPro UK Limited, FxPro Global Markets MENA Limited and FxPro Global Markets Ltd.

FxPro UK Limited is authorised and regulated by the Financial Conduct Authority (registration no. 509956).

FxPro Global Markets MENA Limited is authorised and regulated by the Dubai Financial Services Authority (reference no. F003333).

FxPro Financial Services Ltd is authorised and regulated by the Cyprus Securities and Exchange Commission (licence no. 078/07) and authorised by the Financial Sector Conduct Authority ('FSCA') (authorisation no. 45052).

FxPro Global Markets Ltd is authorised and regulated by the SCB (license no. SIA-F184).

### Customer Support

Tel: +44 (0) 203 151 5550 Fax: +44 (0) 207 600 7063

support@fxpro.com Working Hours: 24/5

### Become a Partner

Tel: +44 (0) 203 151 5552 Fax: +44 (0) 207 600 7063

partners@fxpro.com Working Hours: 05:30-17:00 GMT

### Media Enquiries

Tel: +44 (0) 207 776 9720 Fax: +44 (0) 207 600 7063

pr@fxpro.com Working Hours: 08.00-20.00 GMT

### **Accounting Department**

Tel: +44 (0) 203 151 5553 Fax: +44 (0) 207 600 7063

accounting@fxpro.com Working Hours: 24/5